# **Enregistrer un document**

*Conventions : "clic" sans plus de précision implique d'appuyer sur le bouton gauche de la souris. "clic-droit" implique d'appuyer sur le bouton droit de la souris. Un titre de menu suivi d'une flèche puis d'un sous-titre indique une fonction à activer (ex : Fichier → Enregistrer).*

Dans la quasi totalité des logiciels, le menu Fichier propose deux commandes pour enregistrer un document : Enregistrer et Enregistrer sous... et, en général, nombre d'utilisateurs sont dans le flou quant à la méthode à utiliser.

## **La commande Enregistrer sous...**

Lorsque vous créez un document, il faut l'enregistrer au plus vite (une fois que quelques mots ont été saisis). Il faut donc signaler à l'ordinateur l'emplacement de votre choix pour stocker ce document. Concrètement, vous allez devoir choisir un dossier ou un sousdossier et donner un nom à votre document, c'est à dire au fichier que vous créez. La commande *Enregistrer sous...* veut en fait dire : *Enregistrer à tel endroit*.

Voyons maintenant comment l'indiquer à l'ordinateur.

Cliquez sur le menu "Fichier  $\rightarrow$  Enregistrer sous..." La fenêtre d'enregistrement s'affiche. Dans cette fenêtre, vous pourrez choisir précisément l'emplacement de votre sauvegarde sur votre ordinateur.

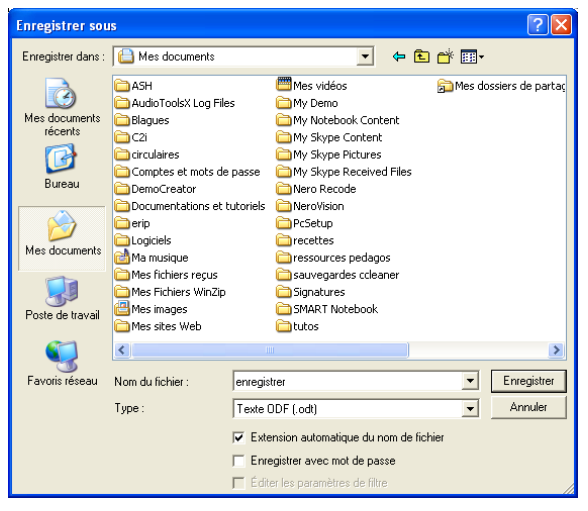

*Vous trouverez à la fin de ce document un rappel de toutes les fonctionnalités présentes dans cette fenêtre.*

Malheureusement, la commande "Enregistrer sous..." vous proposera d'enregistrer votre travail dans un répertoire qui ne sera pas forcément le répertoire de votre choix.

Comment choisir un autre endroit ?

La partie gauche de la fenêtre vous propose cinq raccourcis. C'est très pratique lorsqu'on veut poser son document sur le bureau, par exemple. Mais elle vous permettra aussi de vous placer très rapidement à un emplacement générique défini (dans notre illustration, le dossier Mes documents).

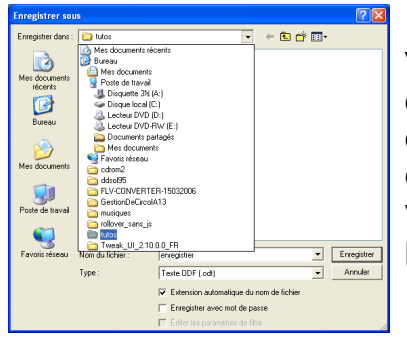

Vous pouvez également vous déplacer dans l'arborescence de votre ordinateur en cliquant sur la petite flèche noire à droite du nom du dossier ouvert. Un menu déroulant apparaît, et vous cliquerez sur le nom du dossier dans lequel vous voulez enregistrer votre travail. Double-cliquez sur un dossier pour l'ouvrir et visualiser son contenu.

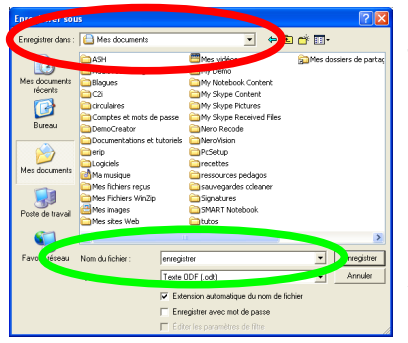

Le nom du dossier dans lequel vous souhaitez stocker votre travail doit être inscrit dans la boîte "Enregistrer dans : " en haut de la fenêtre (cerclage rouge). Soyez très vigilant à ceci pour éviter de rechercher pendant de (trop) longs moments à quel endroit cette f... machine a bien pu ranger votre travail !

Dans la boîte "Nom du fichier : " située en bas de la fenêtre (cerclage vert), saisissez le nom que vous souhaitez donner à votre document (64 caractères au maximum).

Cliquez sur le bouton **Enregistrer** 

### **La commande Enregistrer**

Lorsque vous aurez enregistré une première fois votre document, vous n'aurez plus besoin de faire cette manipulation. Chaque demande d'enregistrement du document de travail se fera automatiquement dans le dossier que vous avez spécifié et sous le nom que vous lui avez donné.

Pour cet enregistrement automatique, vous pouvez :

- $\bullet$  cliquer sur le menu "Fichier  $\rightarrow$  Enregistrer"
- cliquer sur l'icône Enregistrement (dessin d'une disquette)
- maintenir la touche Ctrl enfoncée et appuyer simultanément sur la touche S

Note : Lors du premier enregistrement d'un nouveau document, l'appel de la fonction "Enregistrer" entraînera l'affichage de la fenêtre "Enregistrer sous..."

Mais, me direz-vous, pourquoi avoir permis les deux options si c'est automatique ? Tout simplement parce que, pour une raison ou pour une autre, vous pouvez avoir besoin d'enregistrer le document sur lequel vous travaillez sous un autre nom et/ou dans un autre dossier. Quelques exemples :

● Vous avez cette année un CM1-CM2. Vous ouvrez une fiche d'exercices CM1 de l'année précédente (<CM1 son sont> dans votre dossier <orthographe>. Vous l'actualisez en y apportant quelques changements, puis faites "Enregistrer". Vous conservez le fichier <CM1 son sont> dans votre dossier <orthographe> avec vos modifications du jour. Vous ajoutez trois questions supplémentaires pour les CM2, puis faites "Enregistrer sous..." pour modifier le nom et obtenir un nouveau fichier <CM2 son\_sont> dans votre dossier <orthographe>.

- Vous avez transféré un document de l'ordinateur de l'école sur votre clé USB. De retour à la maison, vous l'ouvrez, vous le modifiez. Choisissez la commande "Enregistrer sous..." pour le placer à l'endroit que vous souhaitez sur votre ordinateur personnel.
- Vous avez (pour une fois !) réussi une très jolie photo de Belle-maman... Elle est enregistrée dans le dossier "Mes images". Vous décidez de la rendre plus conforme à l'original en rajoutant une verrue sur le nez et des sourcils en bataille. Si vous cliquez sur "Enregistrer", l'image modifiée remplacera votre cliché réussi (et tant pis pour vous si l'intéressée tombe dessus). Si vous cliquez sur "Enregistrer sous..., vous pourrez renommer la photo retouchée, voire même la glisser dans un dossier autre pour éviter toute interférence.

#### **Et pour finir, quelques recommandations**

Enregistrez vos documents sur le disque dur de l'ordinateur, il est là pour ça. Ensuite, quand vous aurez fini de travailler à votre document, vous pourrez le recopier sur une clé USB en faisant simplement glisser son icône. Mais attention, pensez toujours à fermer le document avant de faire glisser son icône.

De la même manière, évitez d'ouvrir directement un document qui se trouve sur la clé USB : faites-en une copie sur le disque dur, travaillez sur cette copie, puis quand vous avez fini, fermez le document et recopiez cette nouvelle version sur la clé, à la place de l'ancienne.

Pourquoi cela ?

- Parce que les clés sont des supports amovibles, donc fragiles : plus vous travaillez dessus, plus le risque de plantage est grand, et donc le risque de perdre votre document. Le disque dur est plus fiable, et bien plus confortable.
- Parce que si un incident se produit en cours de route et que le document est abimé, vous pourrez toujours repartir de l'ancienne version (celle de la clé), restée intacte. Alors que si vous travaillez directement sur la clé, vous aurez tout perdu.

**Enregistrez régulièrement votre travail...** 

Ayez le réflexe, pendant que vous travaillez, d'enregistrer fréquemment votre document : souvenez-vous que les coupures d'électricité ou les plantages, ça existe !... et qu'en cas d'incident, on perd toutes les modifications faites depuis le dernier enregistrement.

#### **Pour aller plus loin...**

L'étude de la fenêtre "Enregistrer sous..." vous permettra de devenir un pro de l'enregistrement de fichier.

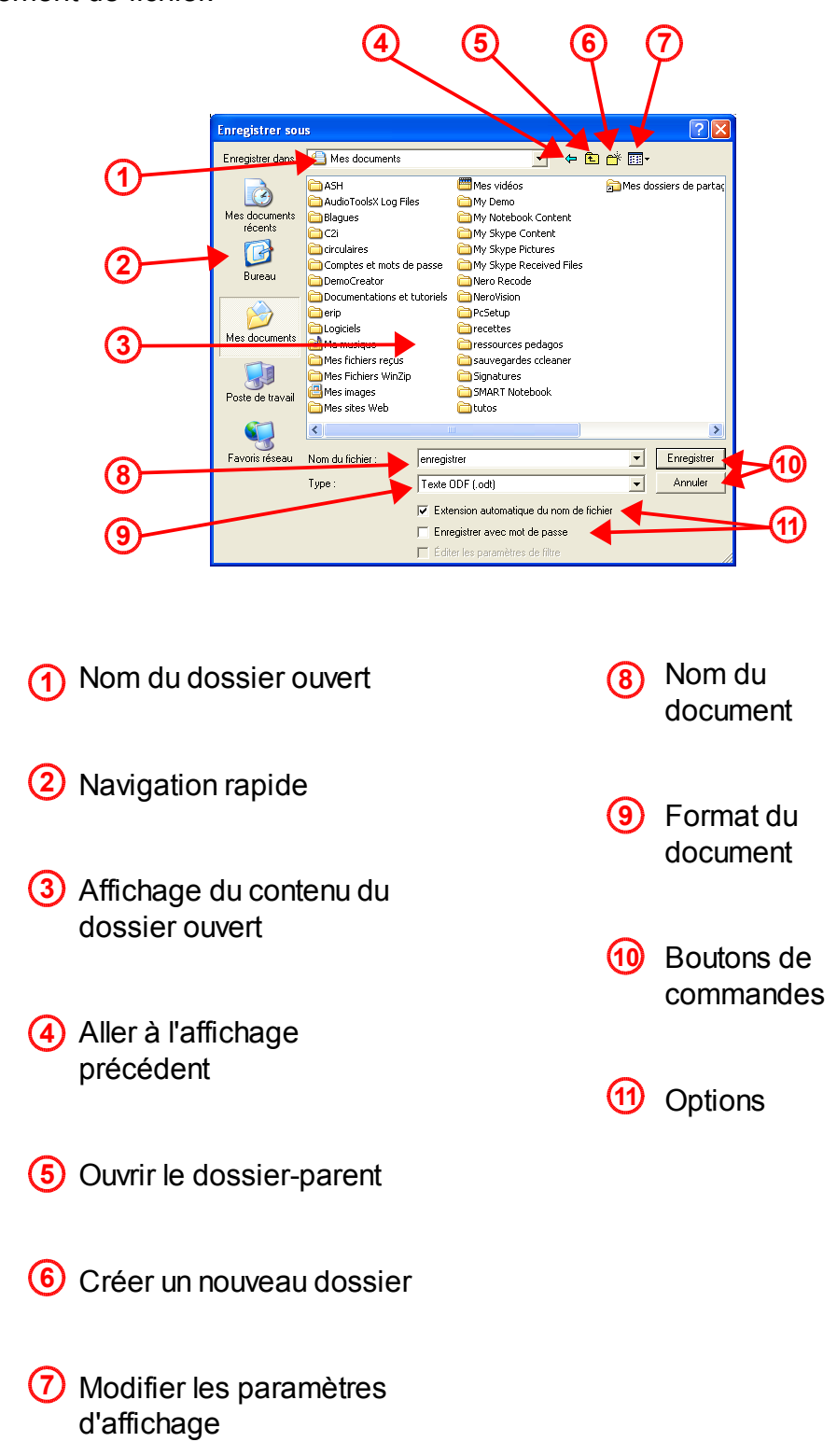

#### **Commentaires :**

- Nom du dossier en cours : c'est dans ce dossier que vous enregistrerez votre document. En cliquant sur le petit triangle noir à droite, vous déroulerez toute l'arborescence de votre ordinateur (Passez par là pour enregistrer directement sur une clé USB, même s'il vaut mieux pratiquer le double enregistrement) 1
- Navigation rapide : 5 raccourcis qui ouvriront d'un clic de souris les dossiers correspondants (et oui ! Le Bureau est un dossier..., mais un dossier ouvert en grand et en permanence sur votre écran) 2
- Affichage du contenu du dossier sélectionné : vous visualisez dans cet espace tous les dossiers et les fichiers créés avec le logiciel que vous êtes en train d'utiliser contenus dans le dossier affiché en 1. Pour ouvrir un des dossiers, cliquez sur le bouton "Ouvrir", en bas à droite ou faites un double-clic sur le dossier. 3
- Aller à l'affichage précédent : en cliquant sur cette flèche, vous afficherez les informations précédentes. 4
- Ouvrir le dossier-parent : c'est le dossier immédiatement supérieur. Votre ordinateur est organisé en emboîtements successifs, à l'instar des poupées russes. Dans l'exemple ci-contre, si vous êtes dans le dossier "Reperdys", le dossier-parent est "ais", lui-même enfant du dossier "erip", etc... 5

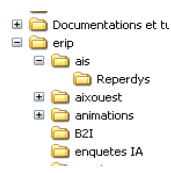

- $6)$  Créer un nouveau dossier : icône indispensable qui vous permet de créer un nouvel espace de rangement à l'intérieur du dossier sélectionné en un clic de souris. Par défaut, ce nouveau dossier s'appelle "Dossier sans nom" et est pré-sélectionné pour que vous puissiez le baptiser immédiatement. Vous n'aurez plus qu'à l'ouvrir pour y ranger votre document.
- Paramètres d'affichage : ce bouton vous permet de modifier la façon dont le contenu des dossiers est affiché en cliquant sur le petit triangle noir à droite. Sur l'illustration, le mode d'affichage choisi est le mode Liste. Le mode Miniatures permet d'afficher un aperçu des images ; les modes Mosaïques, Icônes et Listes affichent les symboles des dossiers et fichiers (seule la taille d'affichage diffère) ; le mode Détails permet d'afficher des compléments d'information sur les fichiers, tels que leur taille ou la date de modification. 7

Si faire varier ces paramètres n'est pas vraiment nécessaire lors d'un enregistrement, en revanche cela peut être utile pour Ouvrir un document (la fenêtre "Ouvrir" est la même que le fenêtre "Enregistrer sous...")

- $\left( 8\right)$  Nom du document : c'est dans cet espace que vous nommerez votre document de travail. Il est en général vierge lors du premier enregistrement d'un document, sinon le nom du document ouvert est affiché et vous pouvez le modifier.
- $(9)$  Format du document : chaque logiciel attribue une extension qui lui est propre aux fichiers que vous créez avec lui. Cette extension permettra à l'ordinateur de se dire : l*e fichier vacances.jpg est terminé par une extension "image", donc je l'ouvre dans un logiciel d'images ; le fichier vacances.odt est terminé par une extension "texte", donc je l'ouvre dans Writer d'OpenOffice ; le fichier vacances.mpeg est terminé par une extension "vidéo", donc je l'ouvre dans un logiciel de lecture de dvd...*

Dans la plupart des logiciels, vous avez la possibilité de modifier l'extension propriétaire pour permettre la lecture de votre document dans un logiciel équivalent. C'est dans cette case, en cliquant sur le petit triangle noir à droite, que vous spécifierez l'extension que vous souhaitez. Ainsi, pour pouvoir lire votre document avec le logiciel Word de la suite Microsoft Office, vous choisirez le format *Microsoft Word 97 / 2000 / XP (.doc).*

- $(10)$  Boutons de commande : leur intitulé peut changer selon où en est l'utilisateur dans le processus d'enregistrement. Un clic suffit à les activer.
- 11

Options : ces cases à cocher ne sont pas présentes pour tous les logiciels. Elles permettent d'activer des fonctions supplémentaires (ici, protéger l'ouverture d'un document par un mot de passe).